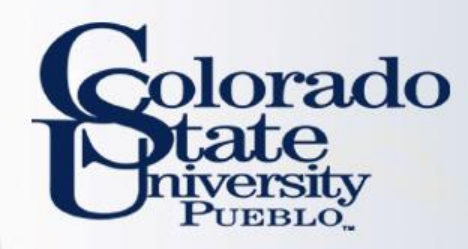

# **Kuali TEM Module**

• Athletics

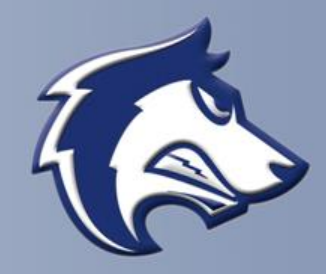

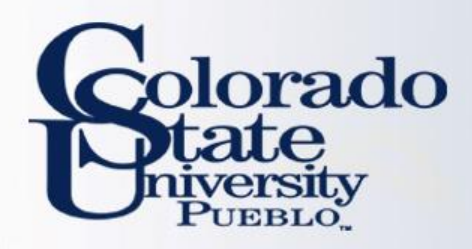

# **Overview**

- **TEM Introduction**
- TEM Travel Documents
- In-state, Out-of-State, Group Travel, Travel Advance
- Route Log (Approval Process)
- How to approve as traveler

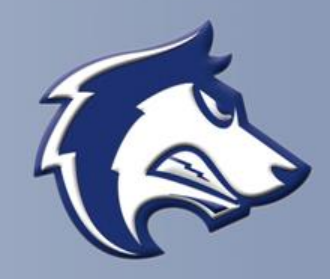

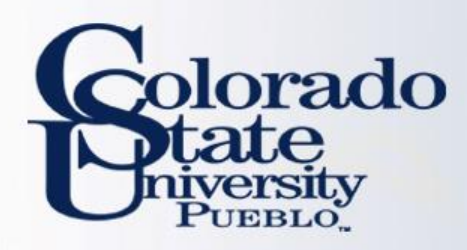

## TEM Definition

**Travel** 

Entertainment

**Moving** 

\*\*\*Focus currently is on the Travel portion of the module

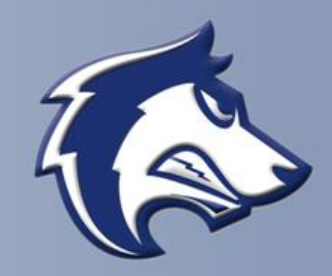

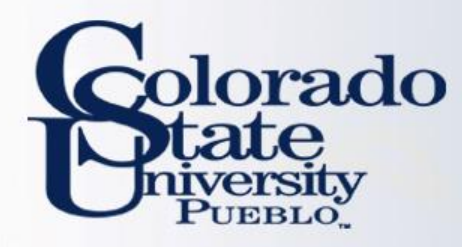

## Benefits of the TEM Module

### **Electronic Workflow**

- Reduces amount of paper consumed
- Eliminates need for physical signatures
- Documents can be approved from any where with an internet connection
- Enables individuals to better track travel documents (route log)
- No paperwork lost in transit

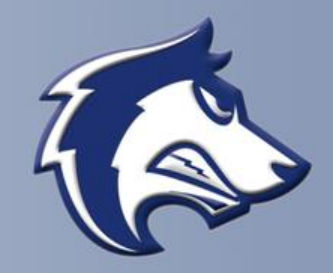

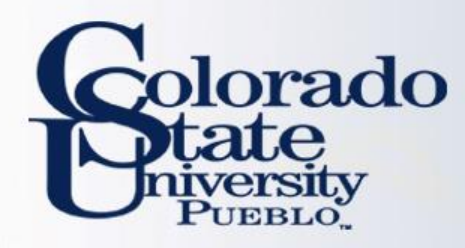

# Benefits of the TEM Module

### **Financially Integrated**

- Capability to enter account information and object codes directly into Kuali
- Ability to have accounts encumber future travel expenses
- Currency conversion helps with International travel currency calculations
- Assigns accounts to travel documents by information retained in the traveler's TEM Profile

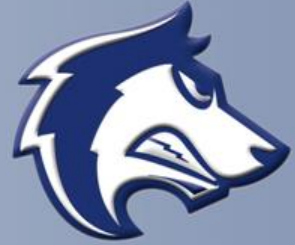

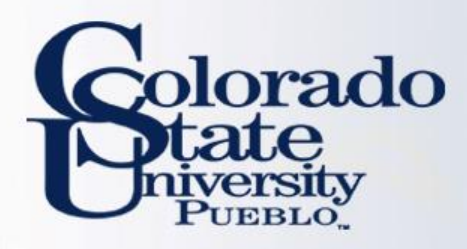

# TEM Travel Documents

- **TEM Profile**
- **Travel Authorization (TA)**
- **Travel Authorization Amend (TAA)**
- **Travel Reimbursement (TR)**

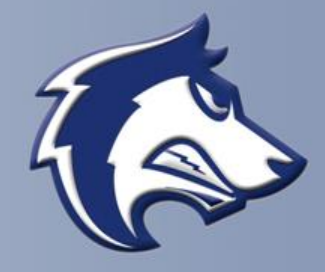

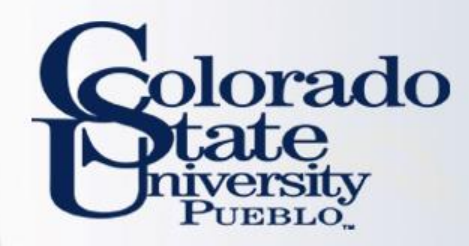

### **Traveler Profile in the Kuali TEM Module**

- A TEM Profile will need to be completed for every traveler prior to travel documents being created
	- Once created it does not have to be created again
- Collects needed information about the traveler (name, emergency contact, default account information, etc.)
- Travel Arrangers (individuals who prepare travel documents for a traveler) can be added to a traveler's TEM profile
- Traveler's profile information will pull automatically into travel documents

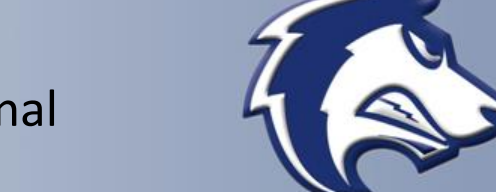

– Once submitted the TEM Profile document is final

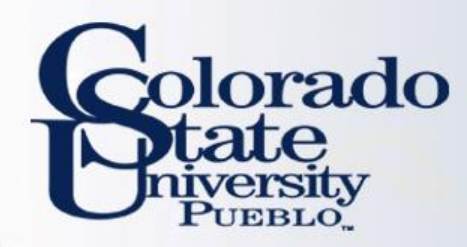

### **Traveler Profile in the Kuali TEM Module**

- Current Process has the Traveler Information section on the TRAF. This information is entered every time the TRAF is completed.
- New Process only requires TEM Profile to be created once, and is pulled into travel documents via the Traveler lookup

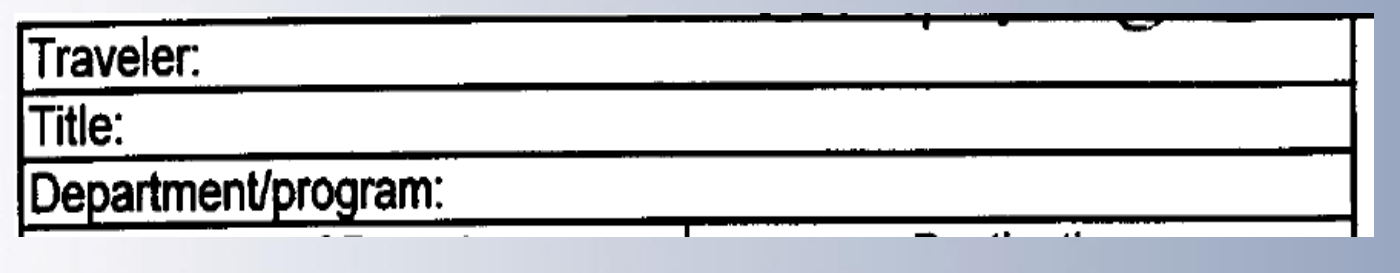

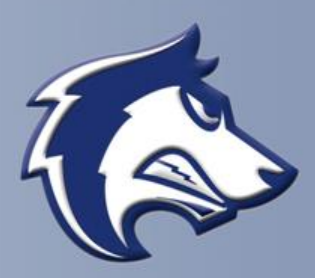

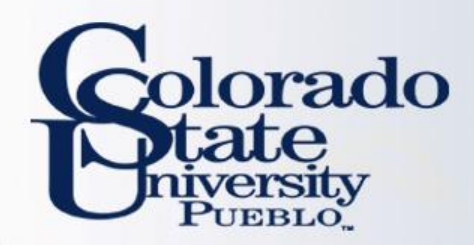

## – TEM Profiles can be created one of 3 ways

- Traveler may create their **own** profile: "Create My Profile"
	- Once traveler's profile is created this will no longer appear
- Travel Arranger may create profile for employees: "Create New from KIM"
	- Travel Arranger has to have access to the traveler's department
- Travel Arranger may create profile for non-employees: "Create New From Customer"

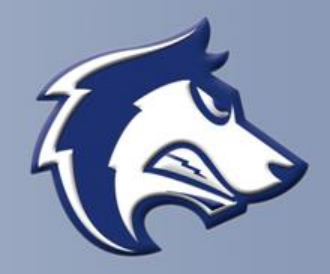

![](_page_9_Picture_0.jpeg)

TEM Profile Lookup ?

create my profile | create new from kim | create new from customer

\* required fie

![](_page_9_Picture_15.jpeg)

![](_page_10_Picture_0.jpeg)

# TEM Travel Arranger

## **TEM Travel Arranger**

- Benefits of Travel Arranger:
	- Allows Travel Arrangers to process travel across departments
	- Allows department personnel to process travel when designated travel arrangers are out of the office
	- One Travel Arranger can save a travel document, and another travel arranger can open it and complete the document
- A Travel Arranger may be added to a TEM profile (by not using the Travel Arranger Form on the next slide) one of 2 ways:
	- **TEM profile create/edit:** this is the most efficient method for updating a profile, and is final once submitted.
	- **Travel Arranger document:** this method requires a routing (approval) process that requires approval from traveler, thus is slower. Only use Travel Arranger documents when you do not have access to create/edit a TEM profile.

![](_page_10_Picture_10.jpeg)

![](_page_11_Picture_0.jpeg)

# TEM Travel Arranger

To have the ability to create travel documents for all travelers within one or more departments:

- Complete the TEM Arranger Application form located at [http://www.csupueblo.edu/Purchasing](http://www.csupueblo.edu/Purchasing/TravelInformation/Pages/default.aspx) /TravelInformation/Pages/default.aspx
- Send completed forms to Sarah Lowell
- After form processes you will have access to travel for employees within requested department
	- By putting P045 in Dept Nbr/Unit, it gives you access to do travel for every person within P045-Athletics
- Please note that if an employee assignment ends with a department, TEM access will no longer be available to employee.

TEM APPLICATION FOR NEW ACCESS ADDITIONAL ACCESS DELETE ACCESS USER NAME (Last, First, Middle) CSUID#:  $EID$ TODAY'S DATE DEPT. NO. DEPT, NAME **F-MAIL ADDRESS CAMPUS MAIL ADDRESS PHONE NUMBER** 

**BUSINESS AND FINANCIAL SERVICES** 

**TEM Arranger Application** 

#### **TEM Arranger Access Requested for:** Example Dept Nbr/Unit P300

![](_page_11_Picture_135.jpeg)

 $D = -b + b + c + c$ 

l understand that the data contained in KFS is confidential. The access I am requesting is for my use in performing my job duties & responsibilities. I agree that my username & password will not be shared and I am responsible for any accesses logged against my username. In using my username & password, I will follow the policies & procedures of the University. I will not use another person's [ username and password. If I terminate employment with the University or my department, I will notify Business and Financial Services. Upon completion of the form, send to: Financial System Services, 6003 Campus Delivery.

![](_page_11_Picture_136.jpeg)

![](_page_11_Picture_13.jpeg)

![](_page_12_Picture_0.jpeg)

## TEM Profile and Travel Arranger Examples

- **You have been asked to set up your TEM profile. Try completing this within the training environment.**
	- Use the step by step guides provided to complete this (p.1- 6)
- **You have been asked to set up a TEM profile for a traveler in your department. Try completing this within the training environment.** 
	- Use the step by step guides provided to complete this (p.7- 10)

![](_page_12_Picture_6.jpeg)

![](_page_13_Picture_0.jpeg)

# Routing: TEM Profile vs. Travel Arranger Documents

### TEM Profile Document

– TEM Profile create/edits will finalize automatically in the system. No need to wait! If you set up a profile for a traveler, they will receive an FYI in their Action List stating their travel profile has been set up

### Travel Arranger Document

– Travel Arranger documents will route to a traveler for approval. Document is final after approved by traveler. When the document is final the individual requesting travel arranger access will have access to the traveler's TEM profile.

![](_page_13_Picture_6.jpeg)

![](_page_14_Picture_0.jpeg)

## Travel Authorization (TA)

- Travel Authorization (TA) documents are completed prior to a trip taking place. TA documents include the name of traveler, estimated travel dates and estimated costs.
	- Current Process: The TRAF is completed
- Travel Authorization documents are required for:
	- In State Travel that includes Ghost Card purchases
	- Out of State Travel
	- International Travel
	- All Travel Advances
	- All No Cost trips (note you cannot submit a \$0.00 trip, you will need to recognize a Travel Authorization for \$0.01)
	- Travel Authorization documents are NOT required for:
		- General In State Travel (cannot include Ghost Card Purchases or Travel Advances)

![](_page_14_Picture_12.jpeg)

![](_page_15_Picture_0.jpeg)

## TRAV Group Approval

**TRAV Group Approval:** Departmental travel approval

- TRAV Group approval will need to be added to the route log
- Adding a Group TRAV approval can be done a couple different ways:
	- Attach an approval email under the notes/attachments section of the document, or
	- Ad hoc approve the TRAV Group. This needs to be done one time for each trip:
		- If you are completing a TA and TR ad hoc on the TA
		- If you are completing only a TR (in state only) ad hoc on the TR

![](_page_15_Picture_9.jpeg)

![](_page_16_Picture_0.jpeg)

## APPROVAL PROCESS

### **Travel Authorization Route Log**

- Travel Arranger prepares document and the general system routing includes:
	- Routes to traveler for approval Document routes to traveler when they receive funds. This includes any TA with an advance and all TR documents
	- Routes to Fiscal Officer for approval
- Ad hoc routing includes:
	- Ad hoc the travel group the employee reports to, for Athletics this is TRAV-P045
	- This step is easy to forget!

![](_page_16_Picture_59.jpeg)

![](_page_16_Picture_10.jpeg)

![](_page_17_Picture_0.jpeg)

Travel Authorization (TA) In-state/Out-State/International/No Cost **Travel with no Travel Advance** 

![](_page_17_Figure_2.jpeg)

The TA will not route to the traveler for approval.

\*For ORG-Pxxx approval you can ad hoc in Kuali, or attach the email approval in the Notes & Attachments section.

\*\* The President's Office ad hoc for international approval or attach the email approval in the Notes & **Attachments section.** 

![](_page_18_Picture_0.jpeg)

### **Travel Advance**

**Created by Traveler** 

![](_page_18_Figure_3.jpeg)

The travel advance is the only time a Travel Authorization (TA) must be certified by the traveler and approved by the BFS Travel Manager. The BFS Travel Manager is the Travel Department within Business and Financial Services.

\*For ORG-Pxxx approval you can ad hoc in Kuali, or attach the email approval from ORG-Pxxx in the Notes & Attachments section.

\*\*Travel Advances are paid automatically through ACH payment. If the traveler wishes to have a check, select check enclosure. Students who are not traveling as employees will receive a check regardless.

\*\*\*Fort Collins will ensure it was approved by Pueblo Travel, and if so they will approve. If not, they will ad hoc to Pueblo Travel for review.

![](_page_19_Picture_0.jpeg)

# **Travel Reimbursement (TR)**

### **Travel Reimbursement (TR)**

- Travel Reimbursement (TR) documents are completed after a trip has taken place and receipts have been received.
	- Current Process: Travel Reimbursement Sheet is completed
- The TR document can be created by:
	- Pulling a Finalized Travel Authorization (TA) in Kuali and creating a "new reimbursement" off of that TA document
	- Travel Reimbursement (TR) document in the system. This can only be done for general In State Travel (cannot include Ghost Card Purchases or Travel Advances)

![](_page_19_Picture_8.jpeg)

![](_page_20_Picture_0.jpeg)

# **TR Workflow**

### Travel Reimbursement (TR) – Employee Travel

![](_page_20_Figure_3.jpeg)

### Travel Reimbursement (TR) - Non-Employee Travel

![](_page_20_Figure_5.jpeg)

\*The ORG-Pxxx will only need to approve the TR if no Travel Authorization (TA) was created. Since in-state travel does not require a TA, then you will need to ad hoc or attach an approval email from the ORG-Pxxx to the TR.

\*\*If the travel arranger preparers the TR, it will route to the traveler to certify travel.

\*\*\*The Travel Arranger will certify the travel for the non-employee.

\*\*\*\*Fort Collins will ensure it was approved by Pueblo Travel, and if so they will approve. If not, they will ad hoc to Pueblo **Travel for review** 

![](_page_21_Picture_0.jpeg)

## EXAMPLES

- **Lets practice Travel Authorization (TA) Documents**
	- Complete TA Example #1 on Page 1 of handout

### • **Let's practice Travel Reimbursement (TR) Documents**

- Complete TR Example #1 on Page 8 of the handout
	- Notice that the TR actual expenses are less than the TA estimates
	- We will need to close the TA to relieve the encumbrances that were established on the TA document

![](_page_21_Picture_8.jpeg)

![](_page_22_Picture_0.jpeg)

## EXAMPLES

- **Let's practice Travel Authorization (TA) Documents**
	- Complete TA Example #2 on page 4 in the handout
- **Let's practice Travel Reimbursement (TR) Documents**
	- Complete TR Example #2 on page 13 in the handout

![](_page_22_Picture_6.jpeg)

![](_page_23_Picture_0.jpeg)

# How does Traveler approve?

Traveler will receive an email from bfs kuali implementat ion@mail.colostate.ed u with subject line: KFS **Action List Reminder** Traveler will log into https://secure.colostat e.edu/Pueblo and will log in

![](_page_23_Picture_60.jpeg)

# rado **PTIEBLO**

### Important!

### **Logging Out of Your Session**

- . This is a single sign-on authentication.
- . Your KFS session remains active after log out from a service until you close your browser.
- . Completely exit your web browser when finished.

### **Need Password Help?**

- · CSU Pueblo Forgotten Password Help
- . CSU-Pueblo KFS users may contact the IT Help Desk at (719) 549-2002

![](_page_24_Picture_0.jpeg)

## • After logging in they will select "Colorado State University Pueblo"

## **INFORMATION SYSTEMS DEPARTMENT**

### **CHOOSE YOUR CAMPUS:**

![](_page_24_Figure_4.jpeg)

![](_page_24_Picture_5.jpeg)

orado

![](_page_25_Picture_0.jpeg)

# Log in a 2<sup>nd</sup> time

**Authentication Required** 

### Colorado State University

### Login

You are logging into the following service with your eID:

![](_page_25_Picture_61.jpeg)

#### Important!

### **Logging Out of Your Session**

- This is a single sign-on authentication.
- . Your CSU session remains active after log out from a service until you close your browser.
- Completely exit your web browser when finished.

#### **Need Password Help?**

#### **Students, Faculty, Staff**

- · eID Forgotten Password Help
- Students contact the Registrar's Office at (970) 491-4860
- · Faculty/Staff contact Human Resources at (970) 491-6947

#### **Library Community Patrons**

- Community ID Password Recovery
- Loan & Reserve Desk (970) 491-1842

![](_page_26_Picture_0.jpeg)

### Click on action list Then click on document kuali number financial systems . Main Menu Maintenance Administration action list **Budg**c search Click **Transactions Accounts Receivaly**

- Cash Control · Customer Credit Memo • Customer Invoice · Customer Invoice Writeoff
	- · Customer Invoice Writeoff Lookup • Payment Application

#### **Budget Construction**

- . Budget Construction Selection
- **Financial Processing**
- · Advance Deposit
- · Adjustment/Accrual Voucher · Budget Adjustment
- Cash Receipt
- · Disbursement Voucher · Distribution of Income and Expense
- **General Error Correction**
- **Indirect Cost Adjustment**
- **Internal Billing**
- **Internal Order** Pre-Encumbrance
- Intra-Account Adjustment

![](_page_26_Figure_16.jpeg)

**Action List** 

 $\mathbf{r}$ 

Logged in User: epillsbu@colosta

**Action List | Outbox** 

![](_page_26_Picture_101.jpeg)

![](_page_27_Picture_5.jpeg)

 $\rightarrow$  10.

![](_page_28_Picture_0.jpeg)

# Questions?

![](_page_28_Picture_2.jpeg)